## **Dynamic HyperIndex Links**

View Tool LegendView GPS Option:

**Section**  $\overline{\mathcal{A}}$   $\overline{\mathbf{S}}$  City\_Bo

<u>GMO 14 ASKOOOGG GAIRBIYe 21 B</u>

**Cass County** 

The ability to create individual HyperIndex links to a web site or external file has been in TNTmips for years. This feature has become much more powerful with the addition of the ability to link spatially to different files and web sites. The new HyperIndex link type choices, URL by Attribute and File by Attribute, use database information associated with individual vector elements to determine the web site or file to be located and opened. When you couple File or URL by Attribute with computed fields, you have powerful, dynamic spatial links that are easy to create and update.

The atlas illustrated has a variety of links by zip code. When you click on a zip code polygon (even if it is not displayed)

with HyperIndex Navigator, TNTclient, or TNTatlas for Windows, you are given a list to choose from. The destinations in this case are four different pages at the Weather Channel's web site. Each of these is a URL

by Attribute link in which the database information pointed to is a string expression computed field that combines the

basic URL for the Weather Channel web site with the zip code that is supplied by the polygon to which the record is attached. This web site was recently reorganized, and the linked web addresses changed. Updating the atlas to reflect these changes was trivial—the string expression for the linked database information was changed, which automatically updates the links for all polygons. Such an update does not re-

quire editing the HyperIndex link but instead editing the expression for the database field either by choosing Edit Definition, which allows you to change the expression for any or all fields in a table, or by choosing Field Options for an individual field and then choosing Edit Expression.

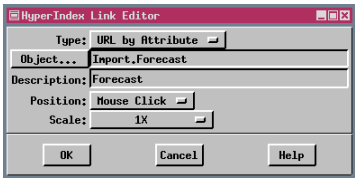

You can also change the table and field that provide the web address or file name for a particular object. When you intially establish the link, you select the appropriate element type in the HyperIndex Linker window, then

click on any element of that type in the layout's active layer. If you later want to edit that link, choose the Existing tool (arrow) and click on any element of that type in the active layer.

Some web sites are designed to take values from the URL and use them as input for the page, such as to fill in a form. If your link is to such a web site, you can use spatial information related to where you click in the image area of the atlas to fill in that form.

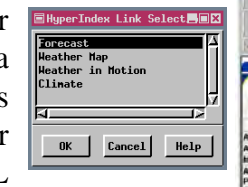

expression that generates Climate field values

File Edit

eturn url\$

 $r1$ \$ = web\$+zip\$

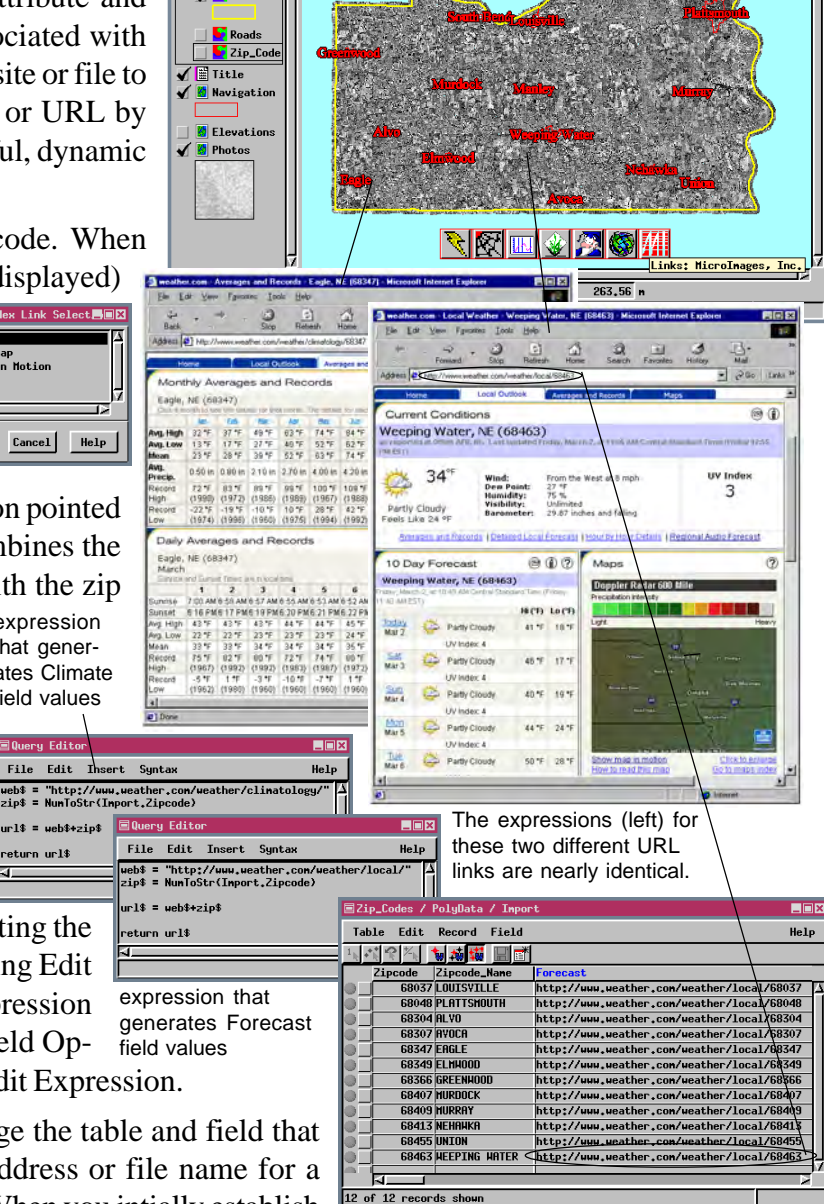

Help

The table with zip codes and zip code names was imported with the zip code polygon vector. The computed fields that contain the web links were added to this table to make use of existing attachments.